#### ●Entre no SUAP através do endereço https://suap.ifg.edu.br/

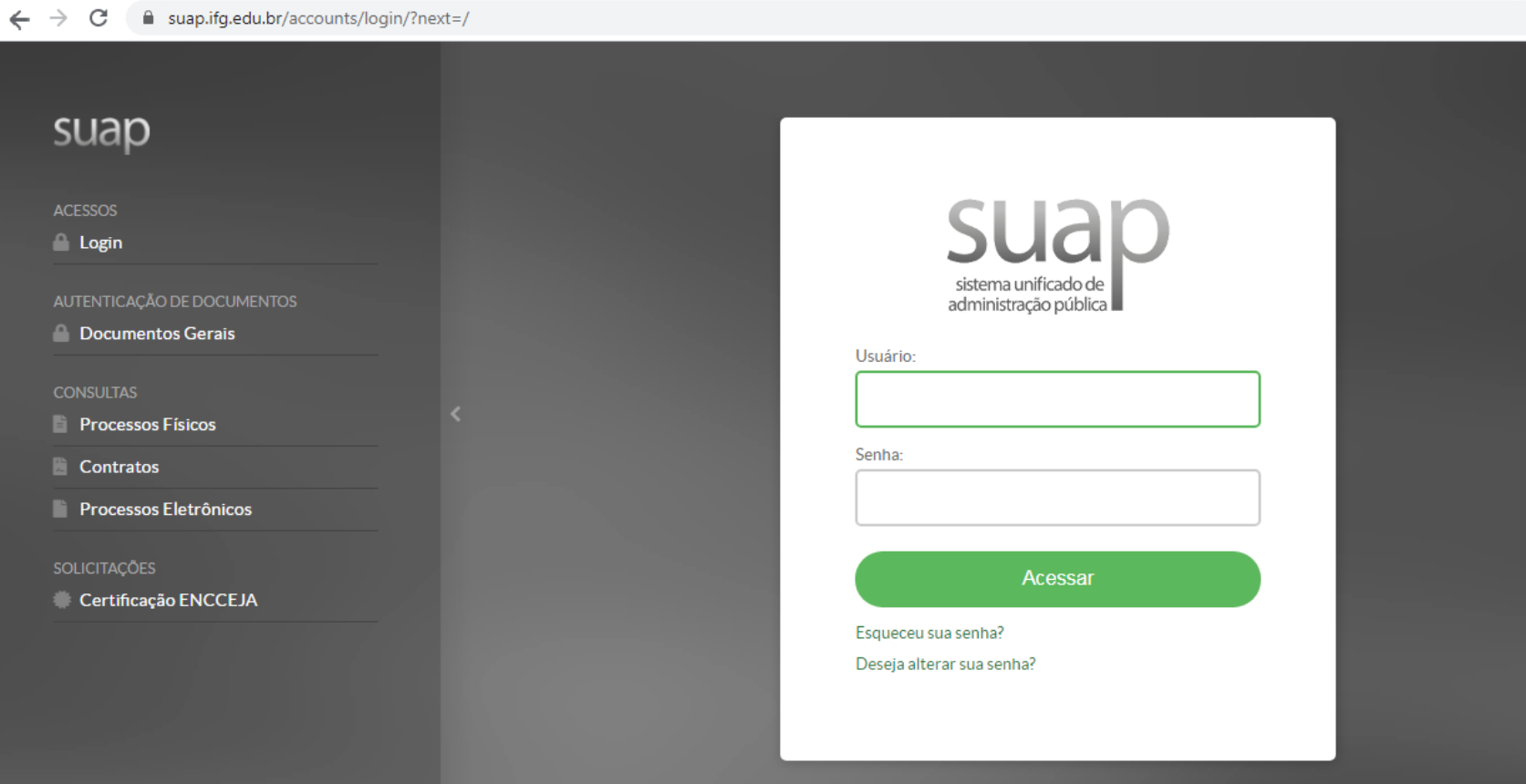

 $\bullet$ Em seguida, clique em "Deseja alterar sua senha?"

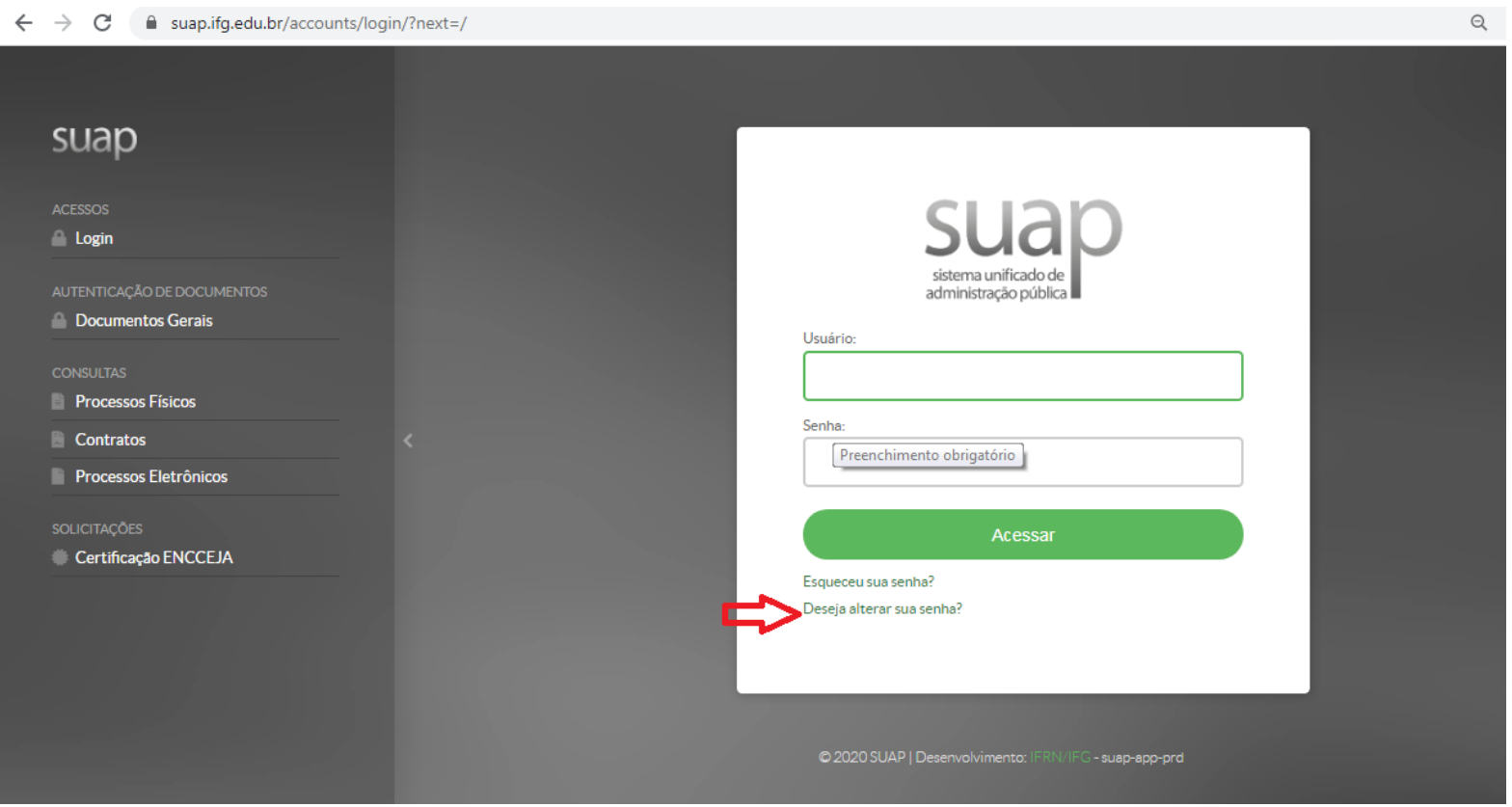

●Preencha os campos com seu usuário (matricula), cpf , marque a opção "Não sou um robô" e depois clique em enviar.

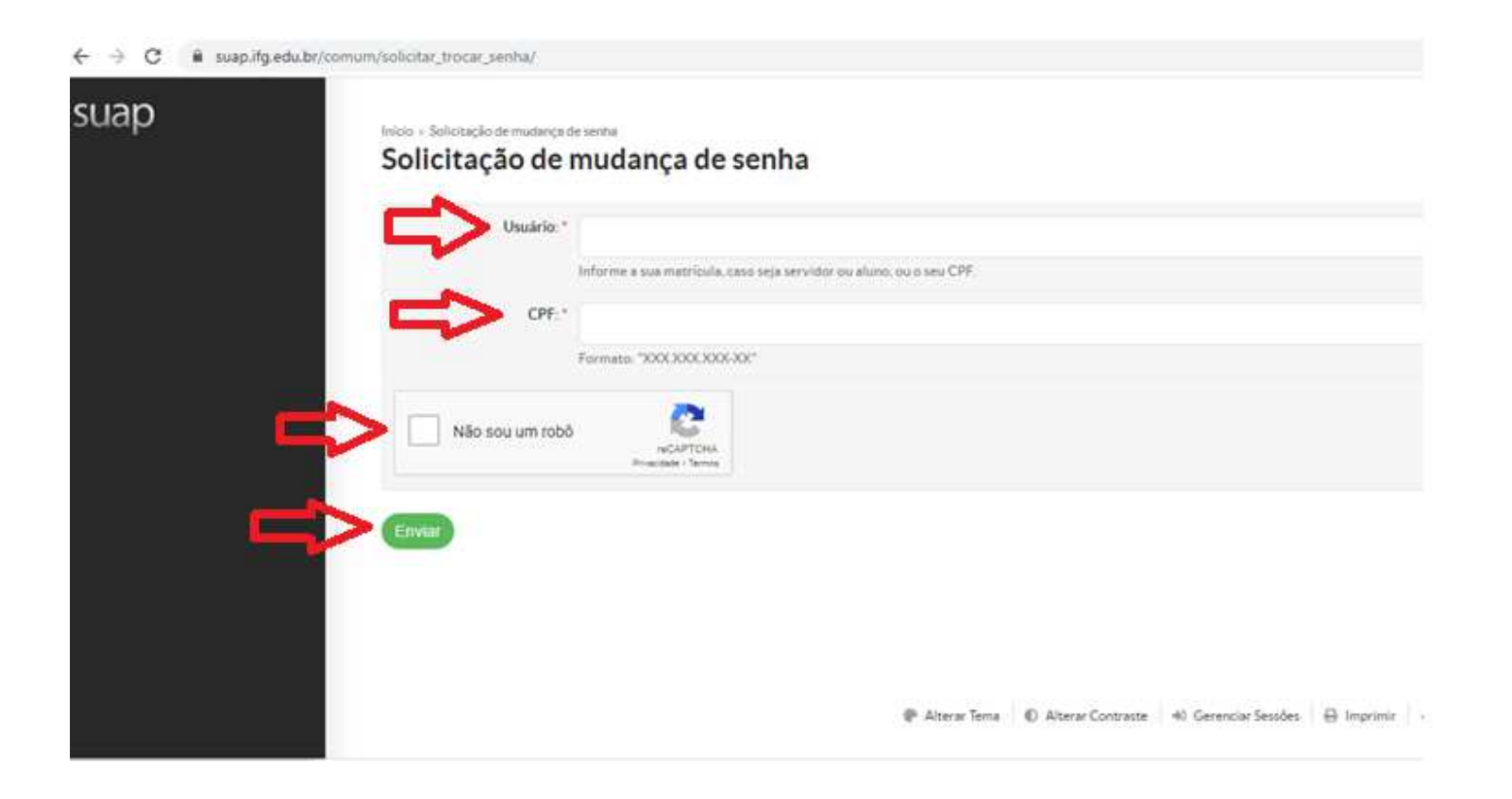

● Um email será enviado para o endereço cadastrado no suap, a figura abaixo mostra onde estará a informação de qual o email cadastrado.

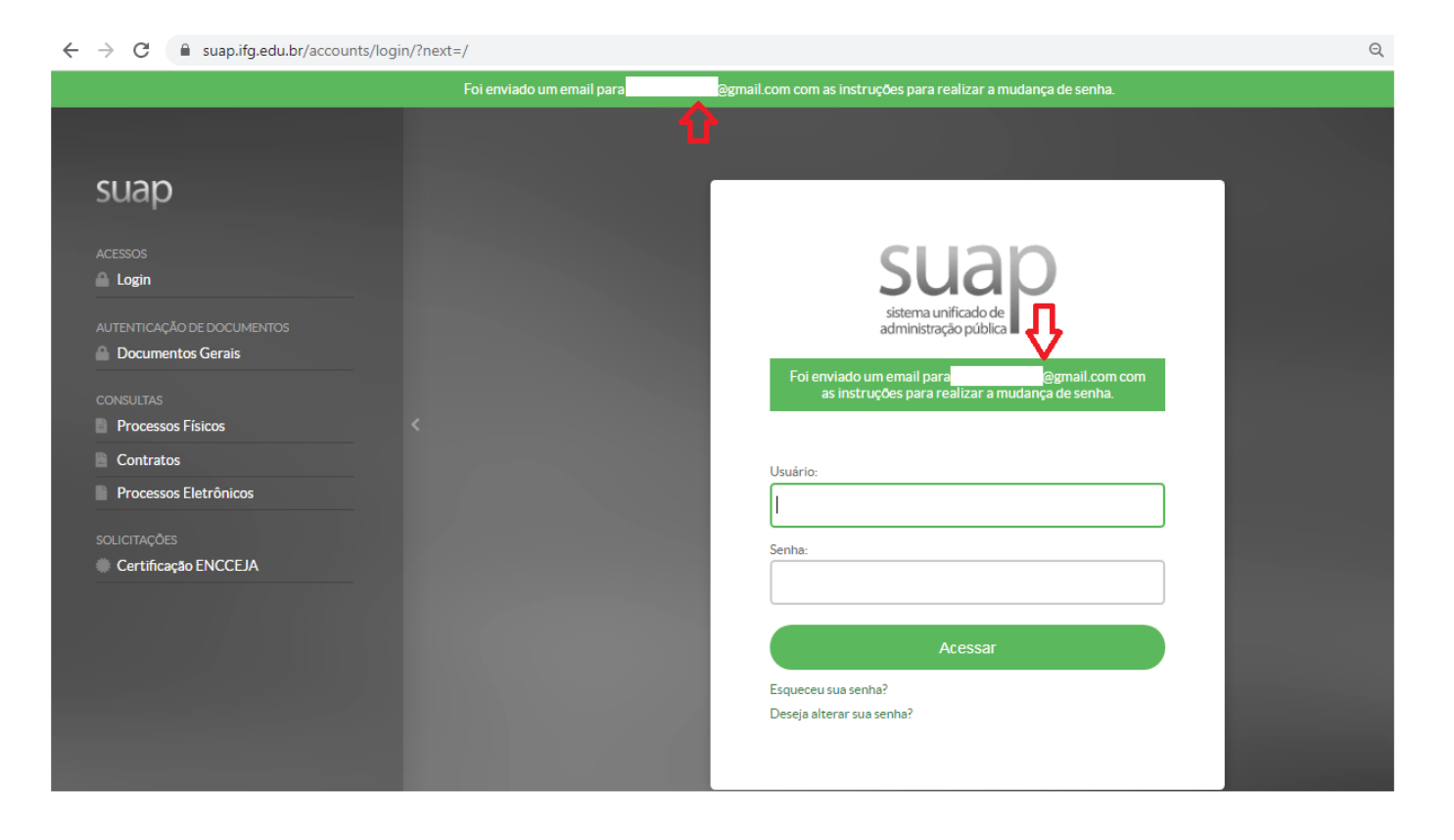

 $\bullet$ Acesse o email informado na tela anterior(figura acima) e terá um email com essas informações:

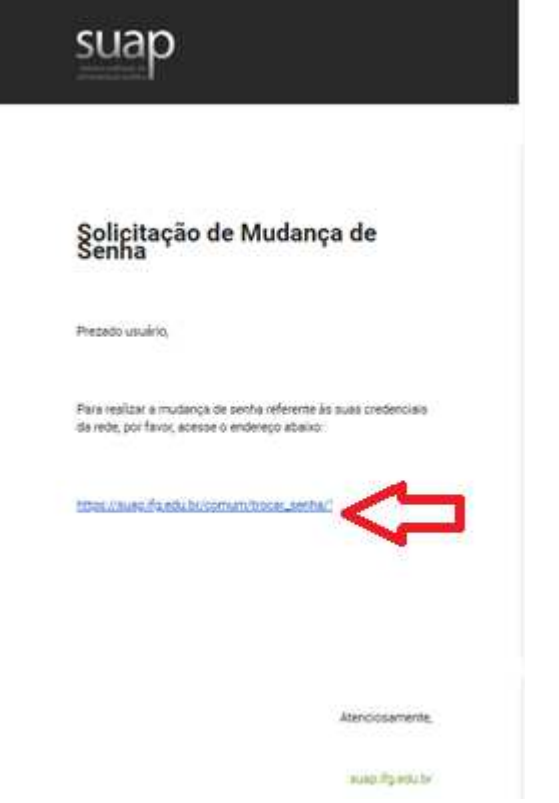

**Clique no endereço conforme figura acima e irá acessar a página para alteração da senha.**

 $\leftarrow$   $\rightarrow$   $C$  is susping education and trocat serifiant 立 suap Inicio > Solicitação de mutança de senha > Efetuar inudança de senha do usuáno Efetuar mudança de senha do usuário Atenção: A senha deve obedecer às seguintes regras: · Não conter a matricula ou partes significativas do nome: · Ter pela menos 7 caracteres de comprimento; · Conter caracteres de três das quatro categorias a seguir: · Caracteres maidsculos (A-Z) · Caracteres mininculos (a-z) · Números (0-9) · Simbolos (por exemplo, f, S. #, f() Senha Confirmação de senha: Não sou um robó @ AtterwTens | C Aheno Contracts | 40 Cerencial Seades | El Imprintr | = Topo

- $\bullet$  Preencha os dois campos com a nova senha (obedecendo as regras abaixo) depois marque a opção "Não sou um robô" e clique em enviar.
- ●Não conter a matrícula ou partes significativas do nome;
- ●Ter pelo menos 7 caracteres de comprimento;
- ● Conter caracteres de três das quatro categorias:
	- $\bullet$ Caracteres maiúsculos (A-Z);
	- $\bullet$ Caracteres minúsculos (a-z);
	- ●Números (0-9);
	- Símbolos (por exemplo, !, \$, #, %).  $\bullet$

k

●Se a senha foi alterada a pagina abaixo será carregada.

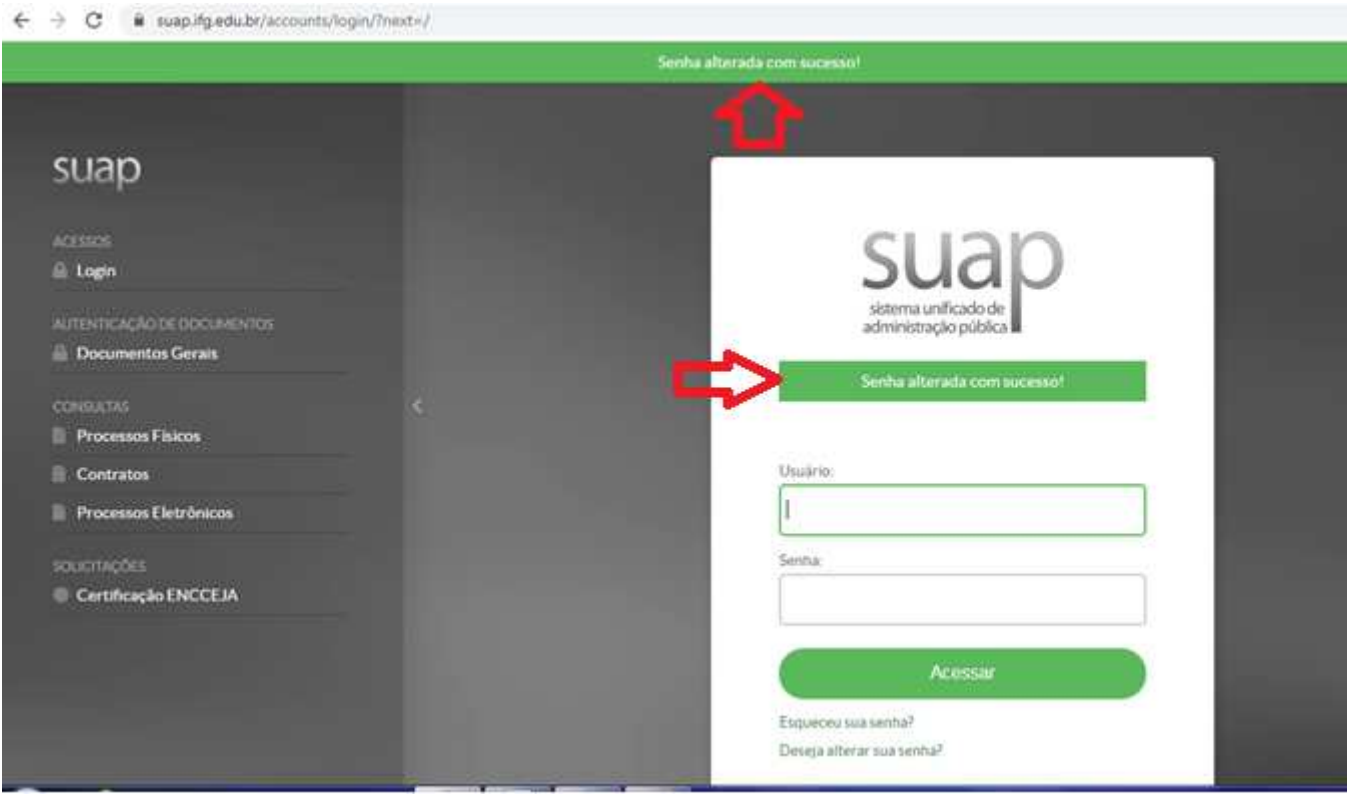